Product Introduction

# **Anritsu**

# MX370103A 1xEV-DO IQproducer

MG3710A Vector Signal Generator **MG3710A Vector Signal Generator**

# **MX370103A 1xEV-DO IQproducer Product Introduction**

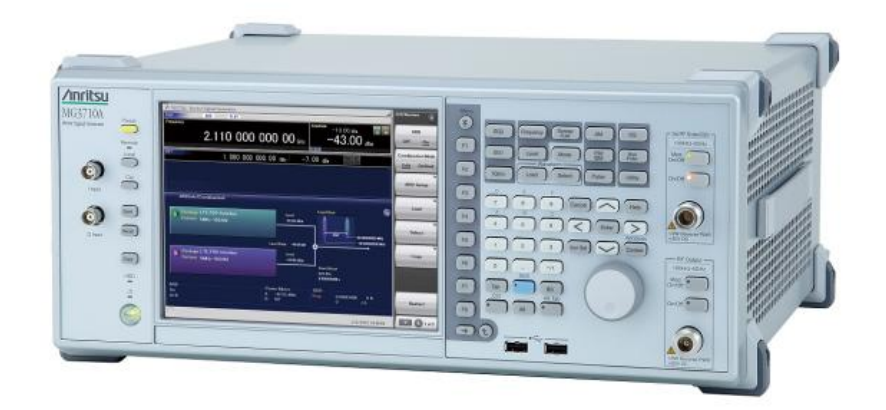

## **MG3710A Vector Signal Generator**

**Version 1.00**

# **ANRITSU CORPORATION**

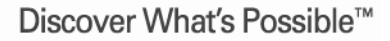

Slide 1

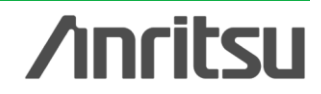

# **What is 1xEV-DO IQproducer?**

MX370103A CDMA2000 1xEV-DO IQproducer is PC application software equipped for performing parameter setup and waveform pattern generation which meet the CDMA2000\_1xEV-DO system (1xEV-DO forward and 1xEV-DO reverse).

It runs under Windows installed in the MG3710A, MS2690A/91A/92A-020 and MS2830A-020/021 and outputs modulation signals by selecting generated waveform patterns. A license is required for the main frame to output signals. Conversely, it can also generate multi-user signals with any adjusted frequency, phase, level and delay.

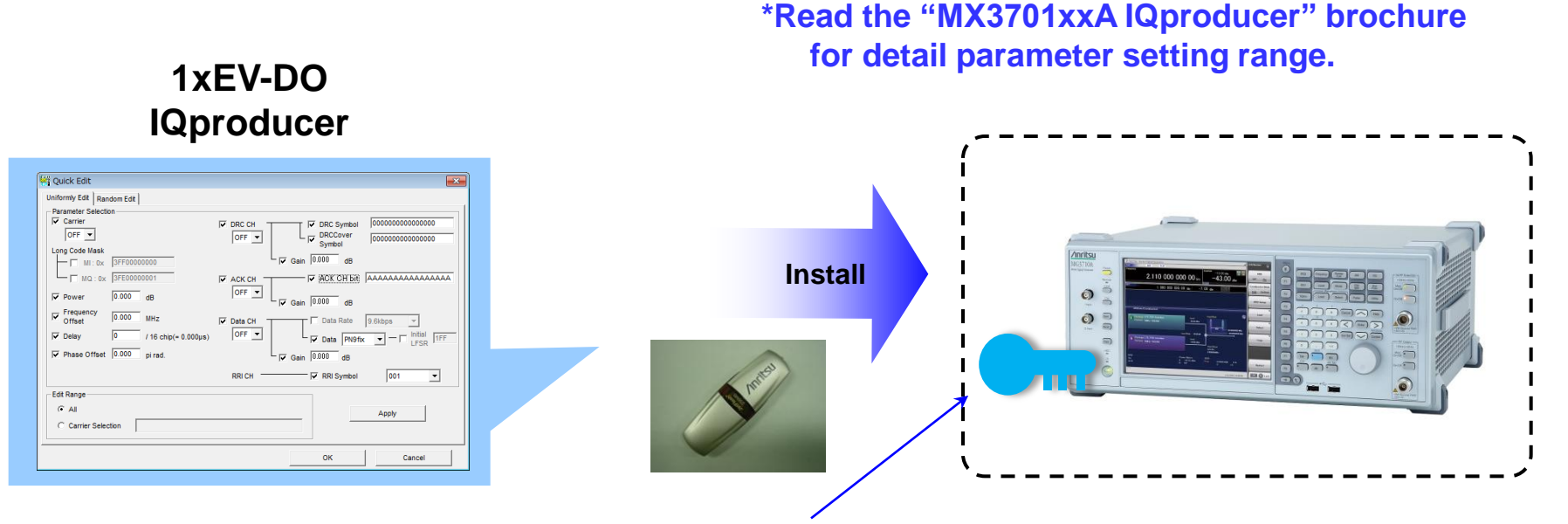

**- Generating waveform patterns using 1xEV-DO IQproducer => The main frame requires a license.**

The unlicensed software will run on the PC to test waveform pattern generation but an unlicensed SG cannot output signals because it does not recognize the waveform patterns.

**- Generating waveform patterns using EDA Tools (C, MATLAB, Microwave Office) => Free license**

**• CDMA2000® is a registered trademark of the Telecommunications Industry Association (TIA-USA).**

- **MATLAB® is a registered trademark of The MathWorks, Inc.**
- **Windows® is a registered trademark of Microsoft Corporation in the USA and other countries.**

Discover What's Possible™

Slide 2

# **Forward: Main screen**

The following screen will be displayed if 1xEV-DO\_FWD is chosen. In forward, the multicarrier signal (up to 9 carriers) and the Idle-Active integrated signal can be generated.

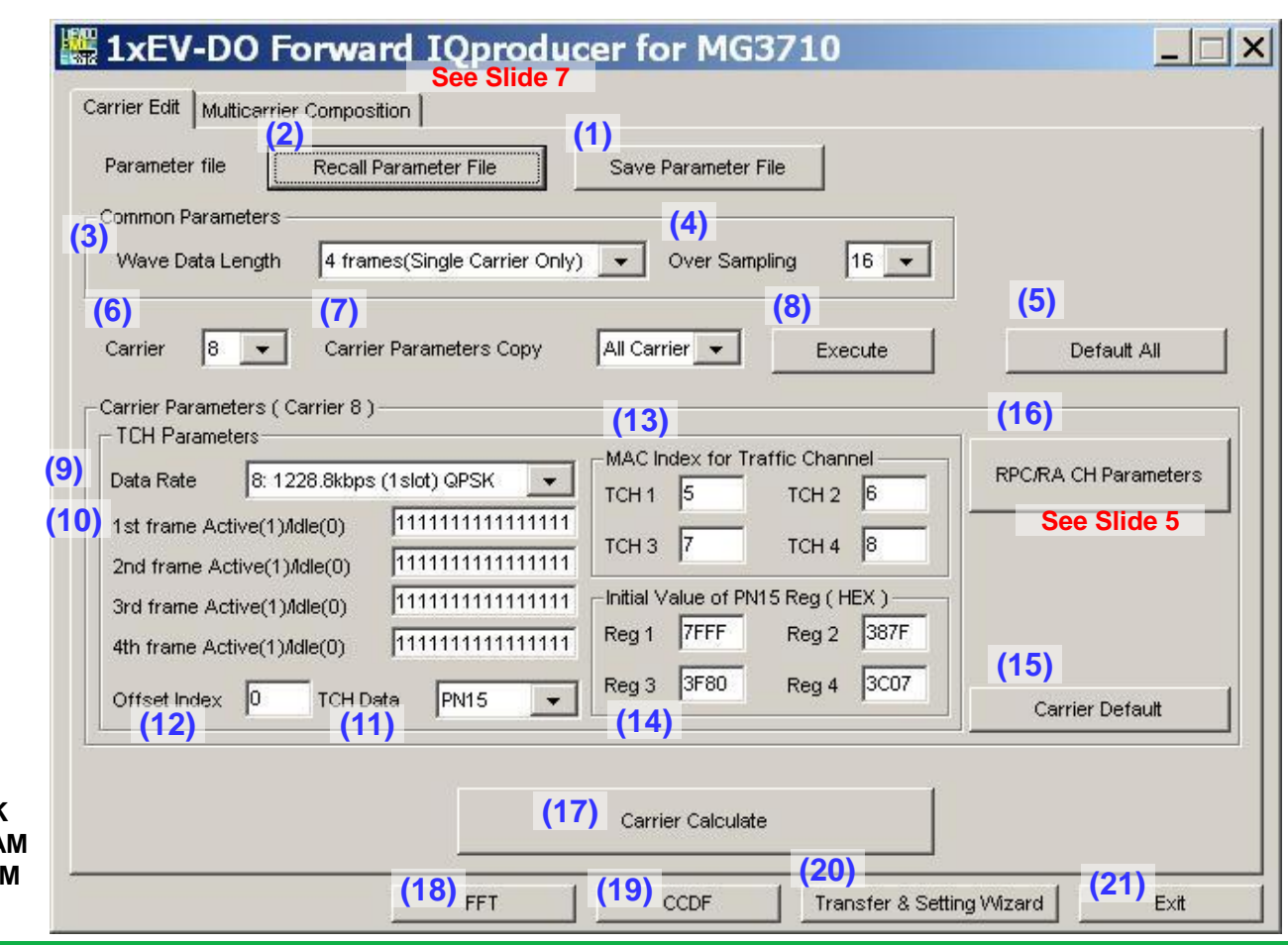

## **Forward Main screen: Carrier Edit sheet**

**(9) Data Rate**

**1: 38.4 kbps (16 slots)QPSK 2: 76.8 kbps (8 slots)QPSK 3: 153.6 kbps (4 slots) QPSK 4: 307.2 kbps (2 slots) QPSK 5: 614.4 kbps (1 slot) QPSK 6: 307.2 kbps (4 slots) QPSK 7: 614.4 kbps (2 slots) QPSK 8: 1228.8 kbps (1 slot) QPSK 9: 921.6 kbps (2 slots)8-PSK 10: 1843.2 kbps (1 slot) 8-PSK** 11: 1228.8 kbps (2 slots)16QA **12: 2457.6 kbps (1 slot) 16QAM 13: Idle Slot**

Discover What's Possible™

**Anritsu** 

MX370103A\_3710-E-L-1

Slide 3

# **Forward: The parameter setting range of a Carrier Edit sheet**

- (1) Save Parameter File A parameter file is saved.
- (2) Recall Parameter File A parameter file is recalled.
- (3) Wave Data Length

The number of frames can be specified up to a maximum of 4 frames. Only 3 frames can be specified when creating multi-carrier.

- (4) Over Sampling: 4/8/16 It is over sampling rate of a waveform pattern.
- (5) Default All

The setting value of all single carriers is returned to an initial value.

(6) Carrier: 1 to 9

The single carrier edited is chosen.

- (7) Carrier Parameters Copy : Carrier 1 to Carrier 9/All The contents of the specified single carrier are copied to other single carriers.
- (8) Execute

The copy of (7) is performed.

(9) Data Rate

The data rate and transmitting slot of a single carrier to be created are set up.

- (10) 1st to 4th Frame Active(1)/Idle(0) Active/idol of a traffic channel are set up for every slot.
- (11) TCH Data: All'0'/All'1'/PN15 The payload data of a traffic channel is set up.
- (12) Offset Index: 0 to 511

PN\_Offset\_Index of the single carrier to be created is specified.

### (13) TCH1 to TCH4: 5 to 63

MAC Index used for the scrambling sequence of a traffic channel and the Walsh cover of preamble is specified.

(14) Reg1 to Reg4: 0 to 7FFF, HEX

By changing the initial value of a shift register when setting TCH Data to PN15, offset can be added to PN15 series of each TCH.

(15) Carrier Default

The setting value of the specified single carrier is returned to an initial value.

(16) RPC/RA CH Parameters

The RPC/RA CH Parameters screen is opened.

(17) Carrier Calculate

The waveform pattern of nine single carriers is created in the current setting. Click the Multi-carrier Composition tab to open a Multi-carrier Composition sheet and create multi-carrier.

### (18) FFT

The FFT graph screen is displayed. This screen shows a FFT-processed graph of the spectrum of the created waveform pattern data.

### (19) CCDF

The CCDF graph screen is displayed. This screen shows a graph of CCDF of the created waveform pattern data.

(20) Transfer & Setting Wizard

The Transfer & Setting Wizard screen is displayed.

The three-step operation below is performed on this screen.

- Connection between a computer and MG3710A.
- Transmission of the waveform pattern data to MG3710A.
- Loading of the waveform pattern data to the arbitrary waveform memory of MG3710A.
- (21) Exit

The software program is terminated.

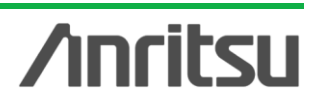

## Discover What's Possible™

# **Forward: RPC/RA CH parameters sheet**

**RPC/RA CH Parameters are set up on this screen.**

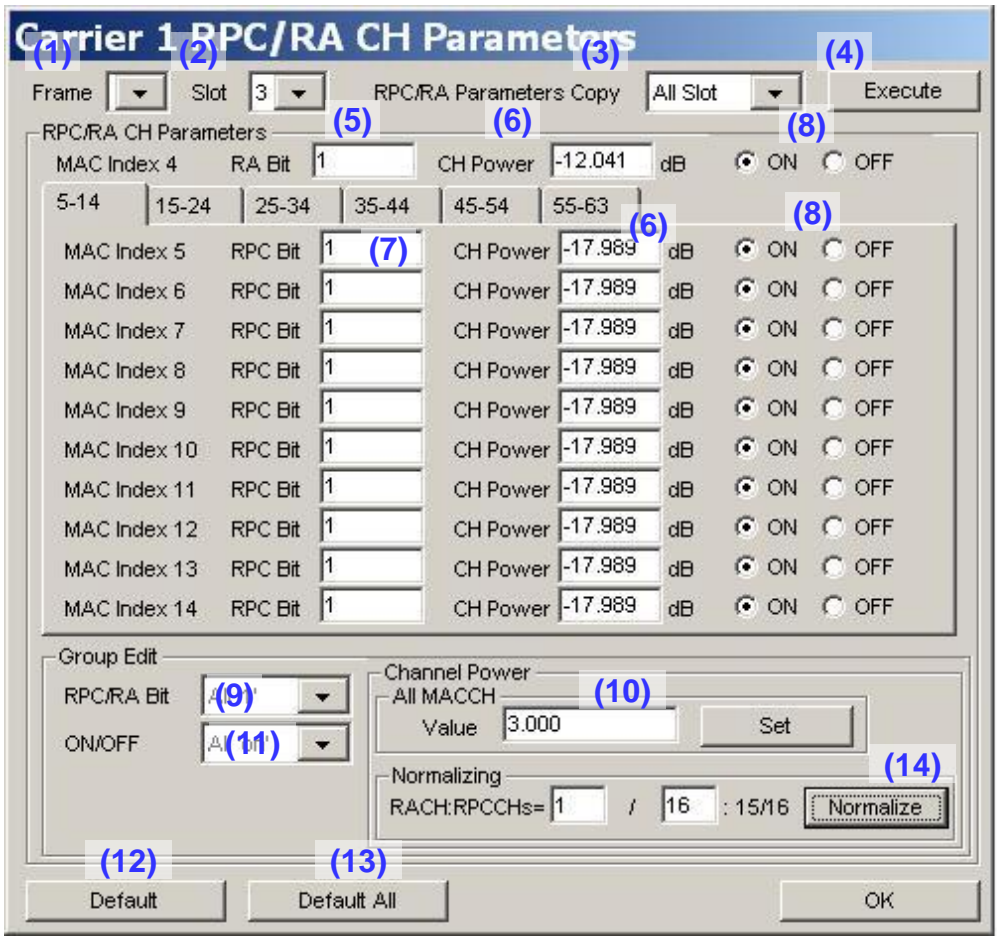

**Anritsu** 

Discover What's Possible™

Slide 5

# **Forward: The parameter setting range of a RPC/RA CH parameters sheet**

## (1) Frame

The frame edited can be chosen.

## (2) Slot

The slot edited can be chosen.

(3) RPC/RA Parameters Copy: Slot 1 to Slot 16, All Slot, All frame

The parameter setting of a RPC/RA channel is copied to other slots.

## (4) Execute

The copy of (3) is performed.

- (5) RA Bit: 0 or 1 It is RA bit of RA channel.
- (6) CH Power: -40dB to +40dB It is the channel gain (relative value from a pilot channel) of a MAC channel.
- (7) RPC Bit: 0 or 1 It is the RPC bit of a RPC channel.
- (8) ON/OFF

ON/OFF of each MAC channel can be set up.

# (9) RPC/RA Bit (Group Edit)

All specified RPC bits are set to 0 or 1. All'0': Set all RPC bits in a slot to 0. All'1': Set all RPC bits in a slot to 1.

(10) Channel Power (Group Edit)

The channel gain (relative value from a pilot channel) of the MAC channel in a slot is set up collectively.

(11) ON/OFF (Group Edit) ON/OFF of the MAC channel in a slot is set up in a batch. All'OFF': Turn OFF all MAC channels. All'ON': Turn ON all MAC channels.

## (12) Default

Only the specified slot is returned to the default state.

### (13) Default All

The RPC/RA CH Parameters setting of the specified carrier is returned to the default state.

## (14) Normalize

The channel gain of the RPC channel / RA channel of the specified slot is set in a batch according to the rate shown by a fraction.

The rate is set up by the equality on the left of the Normalize button. The numerator of the ratio of RA channel can be set up in the range of 1 to "denominator-1." Also, the denominator can be set up in the range of 2 to 99.

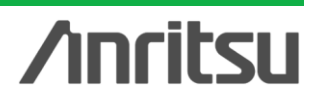

# **Forward: Multi carrier composition sheet**

On this screen, waveform pattern creation of multi-carrier (single carrier) is performed using the waveform pattern of each single carrier created in Carrier Edit.

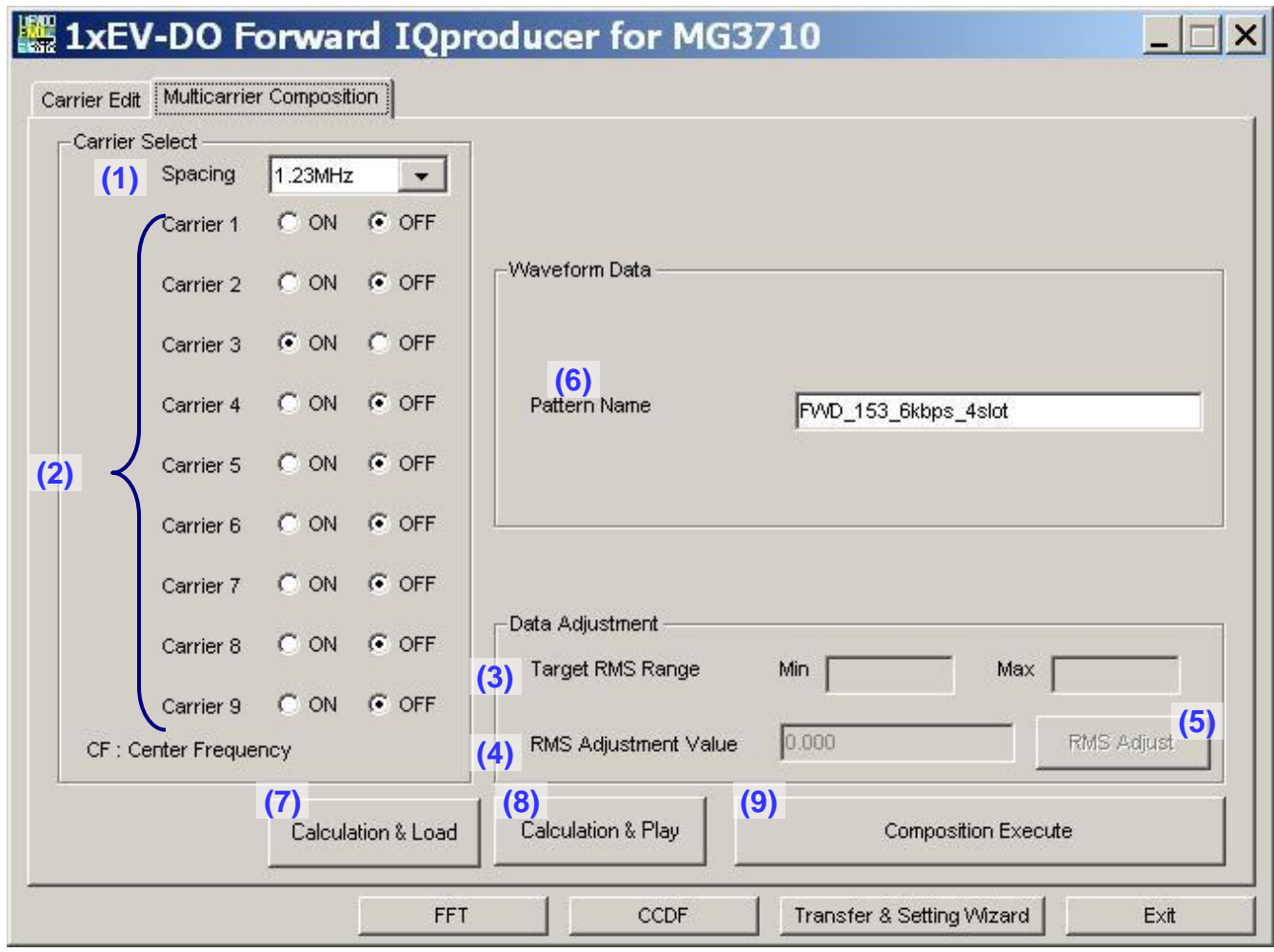

**Anritsu** 

Discover What's Possible™

# **Forward: The parameter setting range of a Multi carrier composition sheet**

(1) Spacing: 1.20/1.23/1.25/1.35 MHz

The frequency interval between carriers is set up.

## (2) Carrier Select

ON/OFF of the single carrier used for multi-carrier creation is set up.

(3) Target RMS Range

"RMS" means the RMS value of a waveform pattern.

## (4) RMS Adjustment Value

The RMS value of multi-carrier (single carrier) waveform pattern is set up. Generally, the floor noise becomes lower although the modulation signal of output becomes more susceptible to distortion when the RMS value of a waveform pattern is increased. On the contrary, the floor noise becomes higher although the modulation signal of output becomes less susceptible to distortion when the RMS value is decreased.

(5) RMS Adjust

A click of this RMS Adjust button converts "the waveform pattern created by a click of the Composition Execute button" into "a waveform pattern with the closest RMS value to the value entered in RMS Adjustment Value."

(6) Pattern name

The file name of a waveform pattern is set up. (Up to 20 one-byte characters can be entered.)

(7) Calculation & Load

Loads generated waveform pattern into memory.

- (8) Calculation & Play Loads generated waveform pattern into memory and selects.
- (9) Composition Execute

A waveform pattern is created. A wvd file and a wvi file are created as a waveform pattern.

# **Reverse: Main screen**

The following screen will be displayed if 1xEV-DO RVS is chosen. Starting of each functional screen and the display of graph are performed.

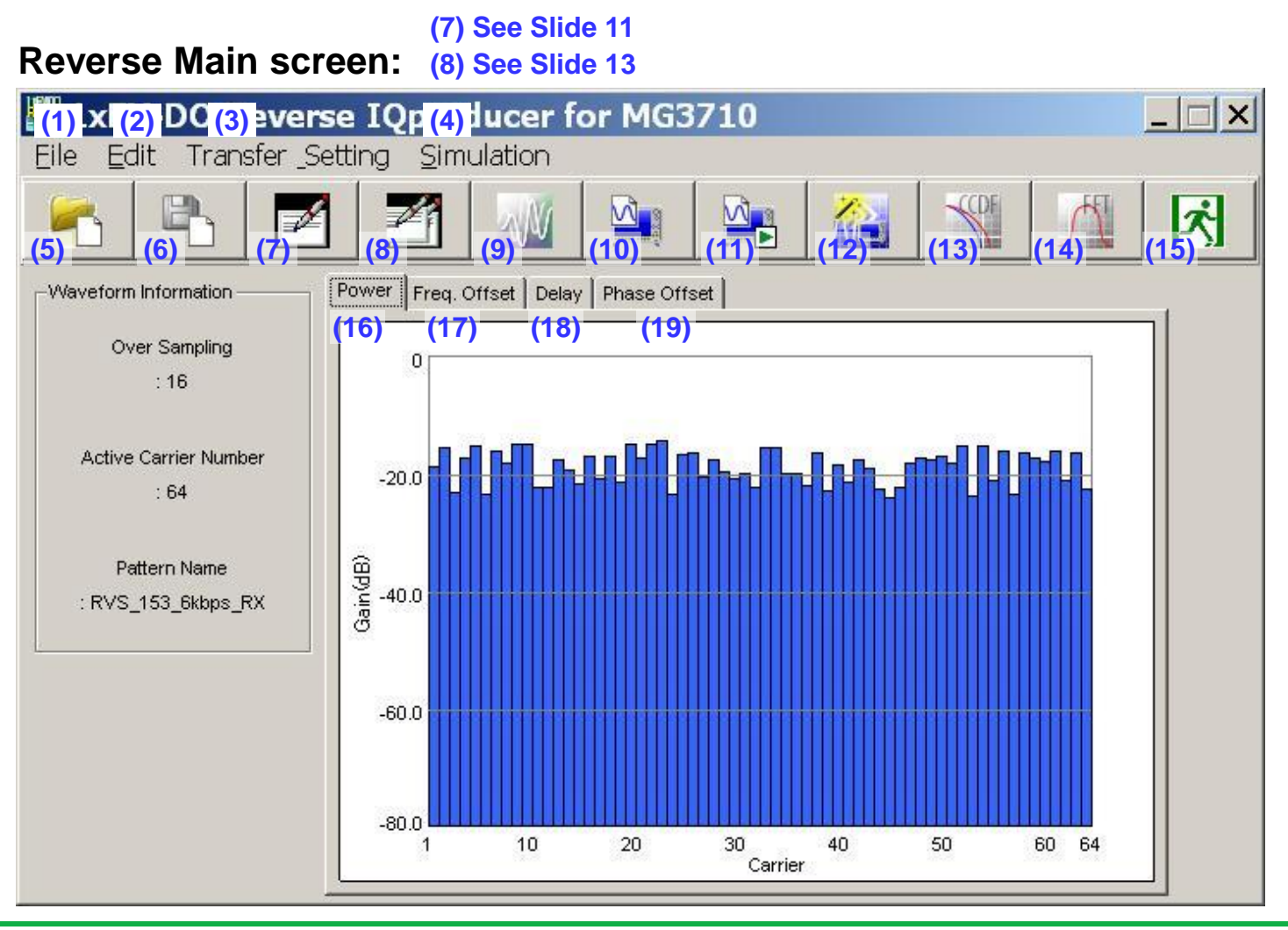

Discover What's Possible™

Slide 9

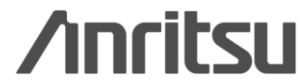

# **Reverse: The parameter setting range of the Main screen**

### (1) File menu

Recall/Save of a parameter file and closing of application can be performed by choosing [Recall Parameter File], [Save parameter File] and [Exit].

### (2) Edit menu

Starting of the Waveform Pattern Edit screen and starting of the Quick Edit screen can be performed.

(3) Transfer Setting menu

The Transfer & Setting Wizard screen can be started.

(4) Simulation menu

Starting of the CCDF Graph Monitor screen and starting of the FFT Graph Monitor screen can be performed.

- (5) Recall Parameter File button A Parameter File is recalled.
- (6) Save Parameter File button A Parameter File is saved.
- (7) Edit Waveform Pattern button The Edit Waveform Pattern screen to set up each carrier is displayed.
- (8) Quick Edit button The Quick Edit screen to set up each carrier is displayed.
- (9) Calculate Waveform Pattern button Creation of a waveform pattern is started based on the preset parameter.
- (10) Calculation & Load Loads generated waveform pattern into memory.
- (11) Calculation & Play

Loads generated waveform pattern into memory and selects.

- (12) Transfer Setting Wizard button The Transfer & Setting Wizard for waveform pattern transmission is started.
- (13) CCDF Simulation button

Trace of the last-created waveform pattern is displayed on the CCDF Graph Monitor.

(14) FFT Simulation button

Trace of the last-created waveform pattern is displayed on the FFT Graph Monitor.

- (15) Exit button 1xEV-DO Reverse IQproducer is terminated.
- (16) Power graph The power of the On carrier is displayed.
- (17) Freq. Offset graph The frequency offset of the On carrier is displayed.
- (18) Delay graph The delay of the On carrier is displayed.
- (19) Phase Offset graph The phase offset of the On carrier is displayed.

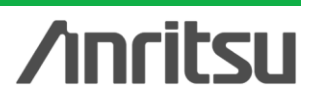

Slide 10

# **Reverse: Waveform Pattern Edit sheet**

The modulation parameter of each carrier can be set up on this screen. The carrier number is displayed on the screen's left, and all carriers can be displayed and set up with the scroll bar on the screen's right.

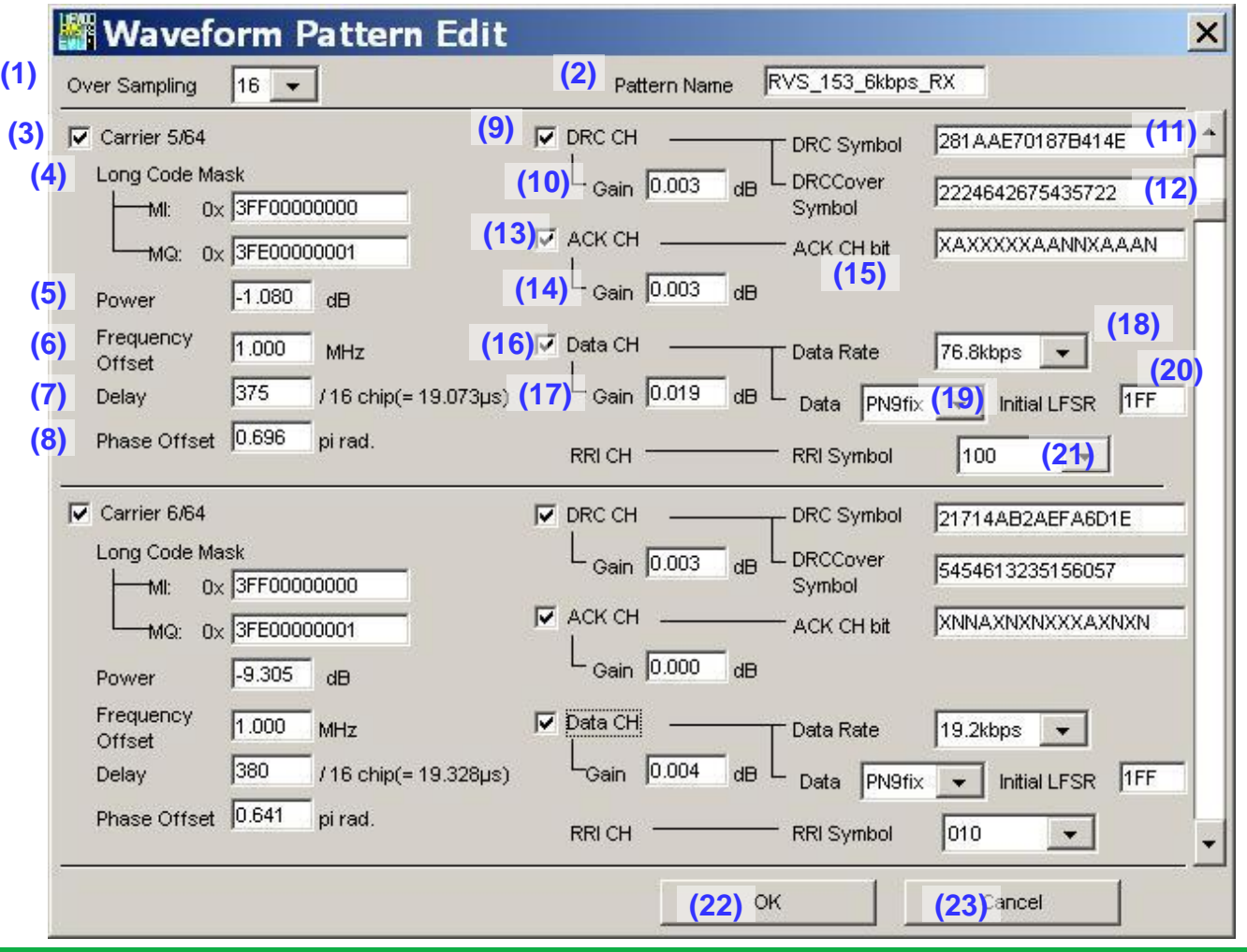

**Anritsu** 

Discover What's Possible™

Slide 11

# **Reverse: The parameter setting range of a Waveform Pattern Edit sheet**

- (1) Over Sampling : 4, 8, 16 These numbers mean the ratio of the sampling rate and the chip rate of a waveform pattern.
- (2) Pattern Name : 1 to 20 characters It is the file name of waveform pattern data.
- (3) Carrier On/Off :Checked = On On/Off of a carrier is set up.
- (4) Long Code Mask : 0x0 to 0x3FFFFFFFFFF (MI, MQ) I and Q long code mask are set up.
- (5) Power : -80.000 to 0.000 dB The power of a carrier is set up.
- (6) Frequency Offset : -5.000 to 5.000MHz The frequency offset of a carrier is set up.
- (7) Delay : 0/16 chip to 524287/16 chip The delay of a carrier is set up.
- (8) Phase Offset : 0.000 to 2.000 pi rad. The phase offset of a carrier is set up.
- (9) DRC CH On/Off :Checked = On On/Off of a DRC channel is set up.
- (10) DRC CH Gain : -80.000 to 20.000 dB The channel gain of a DRC channel is set up.
- (11) DRC Symbol :

0000000000000000 to FFFFFFFFFFFFFFFF (HEX) DRC channel symbol data is set up in HEX.

- (12) DRC Cover Symbol : 0000000000000000 to 7777777777777777 (OCT) DRC cover symbol data is set up in OCT.
- $(13)$  ACK CH On/Off : Checked = On On/Off of an ACK channel is set up.
- (14) ACKCH Gain : -80.000 to 20.000 dB The channel gain of an ACK channel is set up.
- (15) ACKCH Bit : A(ACK), N(NACK), X(DTX) An ACK channel bit is set up.
- (16) Data CH On/Off On/Off of a Data channel is set up.
- (17) DataCH Gain : -80.000 to 20.000 dB The channel gain of a Data channel is set up.
- (18) Data Rate : 9.6, 19.2, 38.4, 76.8, 153.6kbps The data rate of a Data channel is set up.
- (19) Data : PN9fix, All '0', All '1' The payload data of a Data channel is set up.
- (20) Initial LFSR : 0 to 1FF(HEX) When PN9fix is chosen for Data, the initial value of the shift register of PN9 generator is set up in HEX.
- (21) RRI Symbol : 000 to 101(BIN) A RRI symbol is set up in BIN.
- (22) OK

The Waveform Pattern Edit screen is closed. The contents changed on the Waveform Pattern Edit screen are maintained.

(23) Cancel

The Waveform Pattern Edit screen is closed. The contents changed in Waveform Pattern Edit are canceled.

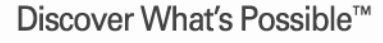

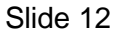

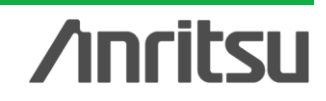

# **Reverse: Quick Edit sheet**

The Quick Edit screen has the Uniformly Edit sheet and the Random Edit sheet. On the Uniformly Edit screen, multiple parameters of the specified carriers can be set up in a batch.

# **Uniformly Edit sheet:**

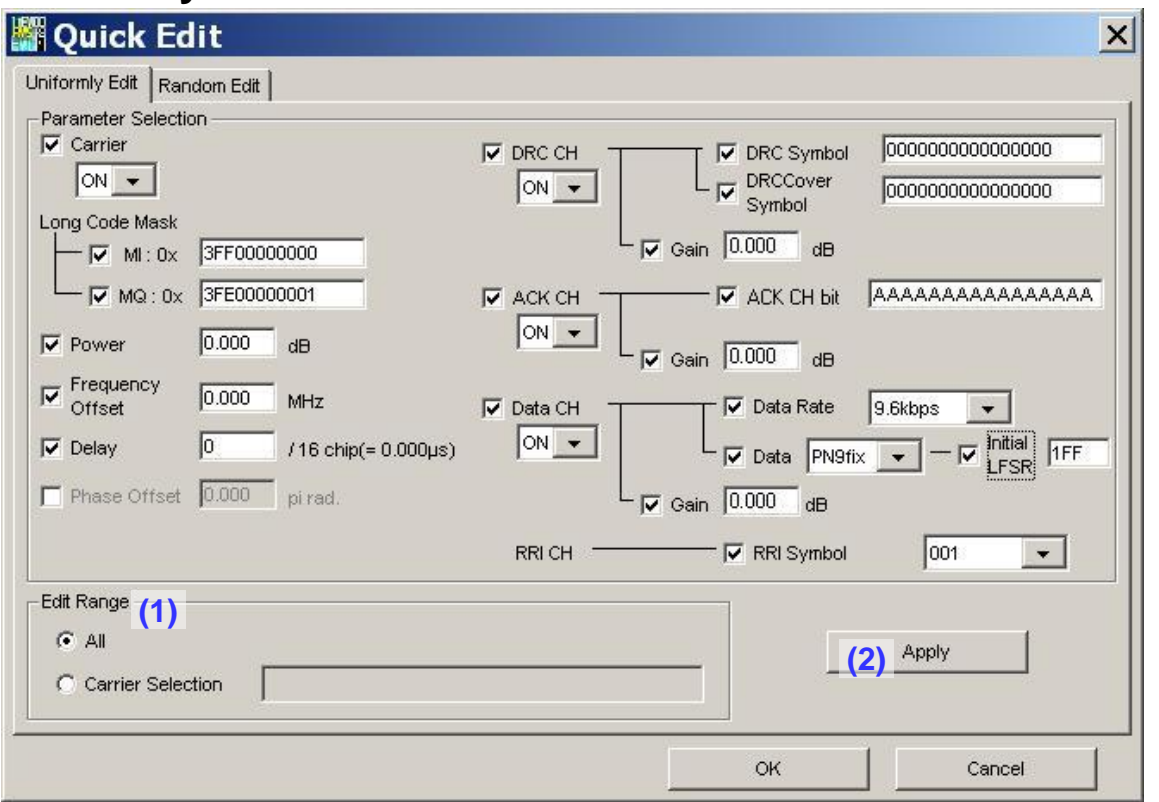

## (1) Edit Range

If the Apply button is clicked when the radio button of [All] is clicked on, setup will be performed for all carriers. Also, if the Apply button is clicked when the radio button of [Carrier Selection] is clicked on, setup will be performed for the carrier applicable to the conditions specified in the right edit box.

### (2) Apply

The parameter of items checked in Parameter Selection is set up for the carrier specified in Edit Range.

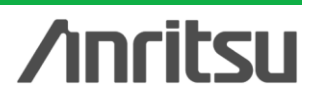

Discover What's Possible™

Slide 13

# **Reverse: Quick Edit sheet**

The Random Edit sheet offers batch setting of random values for multiple parameters of the specified carriers.

## **Random Edit sheet:**

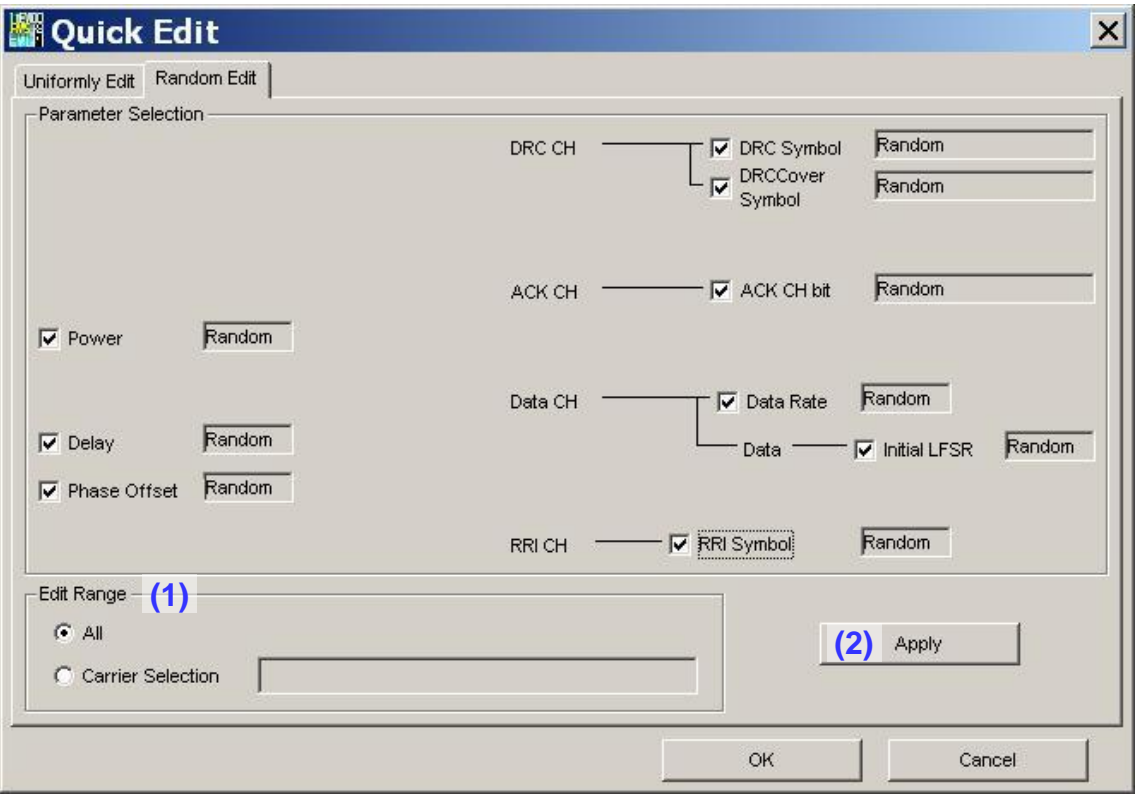

## (1) Edit Range

If the Apply button is clicked when the radio button of [All] is clicked on, setup will be performed for all carriers. Also, if the Apply button is clicked when the radio button of [Carrier Selection] is clicked on, setup will be performed for the carrier applicable to the conditions specified in the right edit box.

## (2) Apply

The parameter of items checked in Parameter Selection is set up for the carrier specified in Edit Range.

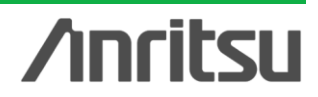

Discover What's Possible™

Slide 14

# **Calculation & Load & Play**

Based on the preset parameter, the waveform pattern file for MG3710A is generated.

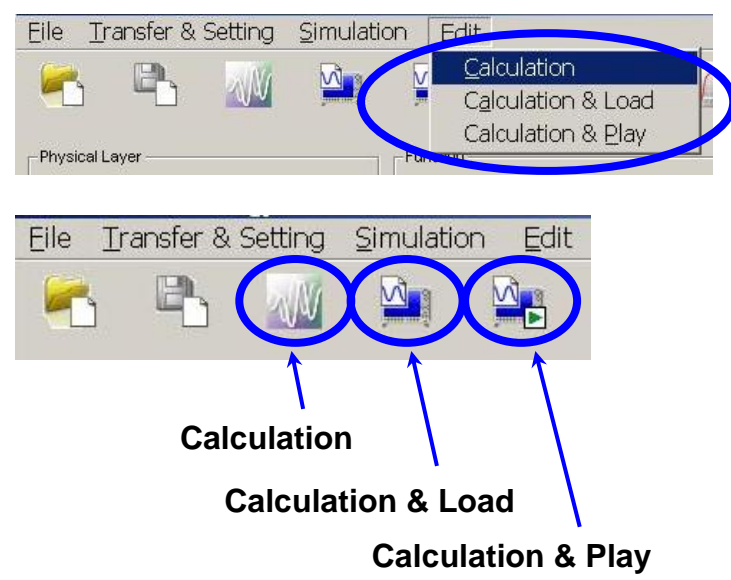

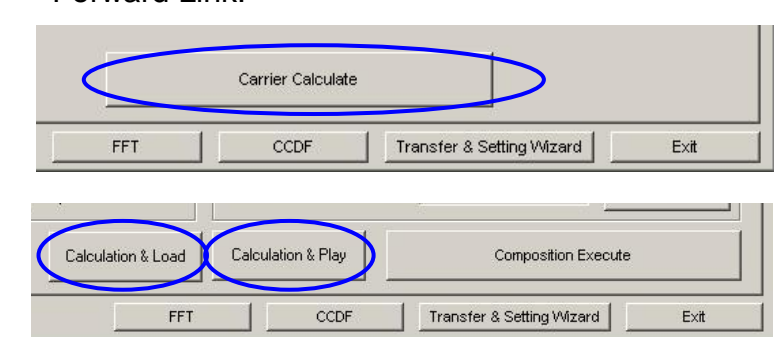

Forward Link:

**Calculation:**

**Generates a waveform pattern after parameters are set. /Calculation/**

**Calculation & Load:**

**After waveform generation is finished, the created waveform pattern is loaded into the MG3710A waveform memory. /Calculation/ > /Load/**

**Calculation & Play:**

**After waveform generation is finished, the created waveform pattern is loaded and selected at the MG3710A waveform memory.**

**/Calculation/ > /Load/ > /Select/**

Discover What's Possible™

Slide 15

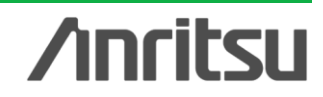

# **File size of waveform patterns**

The presence/absence of the ARB Memory Expansion (option) and Baseband Signal Combination Function (option) is selected. Selecting the ARB Memory Expansion (option) and the Baseband Signal Combination Function (option) generates a bigger waveform pattern, while selecting the Baseband Signal Combination Function (option) generates a waveform pattern. If an uninstalled option is selected, sometimes the created waveform pattern may not be usable. Set the combination of installed options based on the following setting items.

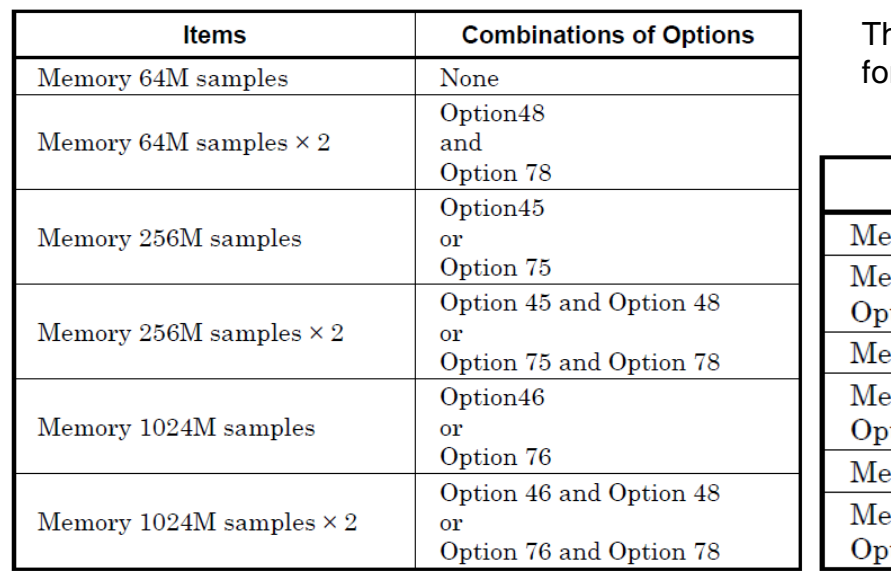

ne maximum size of the generated waveform pattern r each of the setting items is shown below.

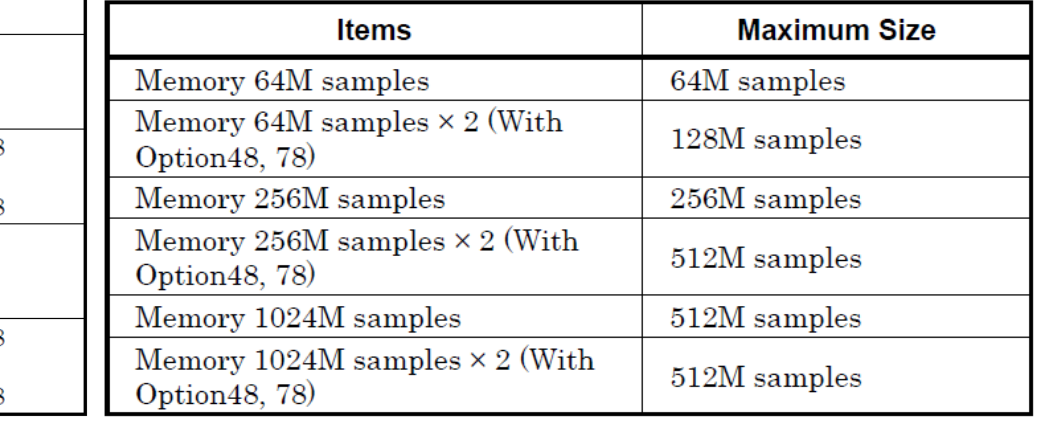

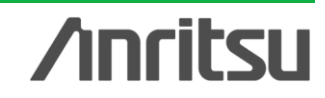

# **Anritsu**

#### • **United States**

**Anritsu Company** 1155 East Collins Blvd., Suite 100, Richardson, TX 75081, U.S.A. Toll Free: 1-800-267-4878 Phone: +1-972-644-1777 Fax: +1-972-671-1877

#### • **Canada**

**Anritsu Electronics Ltd.** 700 Silver Seven Road, Suite 120, Kanata, Ontario K2V 1C3, Canada Phone: +1-613-591-2003 Fax: +1-613-591-1006

#### • **Brazil Anritsu Eletrônica Ltda.**

Praça Amadeu Amaral, 27 - 1 Andar 01327-010 - Bela Vista - São Paulo - SP - Brazil Phone: +55-11-3283-2511 Fax: +55-11-3288-6940

### • **Mexico**

**Anritsu Company, S.A. de C.V.** Av. Ejército Nacional No. 579 Piso 9, Col. Granada 11520 México, D.F., México Phone: +52-55-1101-2370 Fax: +52-55-5254-3147

### • **United Kingdom**

**Anritsu EMEA Ltd.** 200 Capability Green, Luton, Bedfordshire, LU1 3LU, U.K. Phone: +44-1582-433200 Fax: +44-1582-731303

### • **France**

**Anritsu S.A.** 12 avenue du Québec, Bâtiment Iris 1- Silic 612, 91140 VILLEBON SUR YVETTE, France Phone: +33-1-60-92-15-50 Fax: +33-1-64-46-10-65

### • **Germany**

**Anritsu GmbH** Nemetschek Haus, Konrad-Zuse-Platz 1 81829 München, Germany Phone: +49-89-442308-0 Fax: +49-89-442308-55

### • **Italy**

**Anritsu S.r.l.** Via Elio Vittorini 129, 00144 Roma, Italy Phone: +39-6-509-9711 Fax: +39-6-502-2425

#### • **Sweden Anritsu AB**

Borgarfjordsgatan 13A, 164 40 KISTA, Sweden Phone: +46-8-534-707-00 Fax: +46-8-534-707-30

#### • **Finland Anritsu AB** Teknobulevardi 3-5, FI-01530 VANTAA, Finland Phone: +358-20-741-8100 Fax: +358-20-741-8111

• **Denmark Anritsu A/S (Service Assurance) Anritsu AB (Test & Measurement)** Kay Fiskers Plads 9, 2300 Copenhagen S, Denmark Phone: +45-7211-2200 Fax: +45-7211-2210

### • **Russia**

**Anritsu EMEA Ltd. Representation Office in Russia** Tverskaya str. 16/2, bld. 1, 7th floor. Russia, 125009, Moscow

Phone: +7-495-363-1694 Fax: +7-495-935-8962

#### • **United Arab Emirates Anritsu EMEA Ltd. Dubai Liaison Office**

P O Box 500413 - Dubai Internet City Al Thuraya Building, Tower 1, Suit 701, 7th Floor Dubai, United Arab Emirates Phone: +971-4-3670352 Fax: +971-4-3688460

### • **Singapore**

**Anritsu Pte. Ltd.** 60 Alexandra Terrace, #02-08, The Comtech (Lobby A) Singapore 118502 Phone: +65-6282-2400 Fax: +65-6282-2533

#### Specifications are subject to change without notice.

• **India**

### **Anritsu Pte. Ltd. India Branch Office** 3rd Floor, Shri Lakshminarayan Niwas, #2726, 80 ft Road, HAL 3rd Stage, Bangalore - 560 075, India Phone: +91-80-4058-1300 Fax: +91-80-4058-1301

### • **P.R. China (Shanghai)**

**Anritsu (China) Co., Ltd.** Room 1715, Tower A CITY CENTER of Shanghai, No.100 Zunyi Road, Chang Ning District, Shanghai 200051, P.R. China Phone: +86-21-6237-0898 Fax: +86-21-6237-0899

### • **P.R. China (Hong Kong)**

**Anritsu Company Ltd.** Unit 1006-7, 10/F., Greenfield Tower, Concordia Plaza, No. 1 Science Museum Road, Tsim Sha Tsui East, Kowloon, Hong Kong, P.R. China Phone: +852-2301-4980 Fax: +852-2301-3545

• **Japan**

**Anritsu Corporation** 8-5, Tamura-cho, Atsugi-shi, Kanagawa, 243-0016 Japan Phone: +81-46-296-1221 Fax: +81-46-296-1238

• **Korea**

### **Anritsu Corporation, Ltd.** 502, 5FL H-Square N B/D, 681 Sampyeong-dong, Bundang-gu, Seongnam-si,

Gyeonggi-do, 463-400 Korea Phone: +82-31-696-7750 Fax: +82-31-696-7751

### • **Australia**

**Anritsu Pty. Ltd.** Unit 21/270 Ferntree Gully Road, Notting Hill, Victoria 3168, Australia Phone: +61-3-9558-8177 Fax: +61-3-9558-8255

• **Taiwan**

**Anritsu Company Inc.** 7F, No. 316, Sec. 1, NeiHu Rd., Taipei 114, Taiwan Phone: +886-2-8751-1816 Fax: +886-2-8751-1817

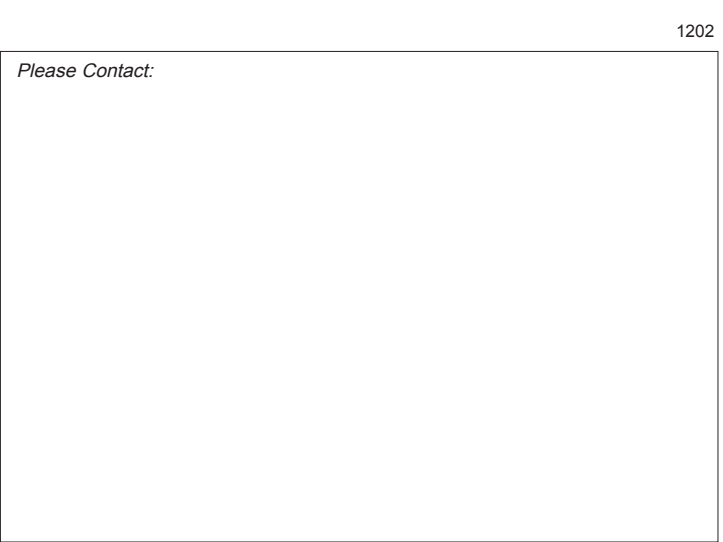